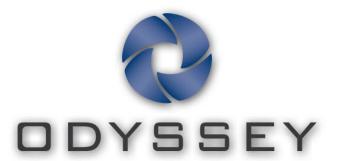

# Cinema Client

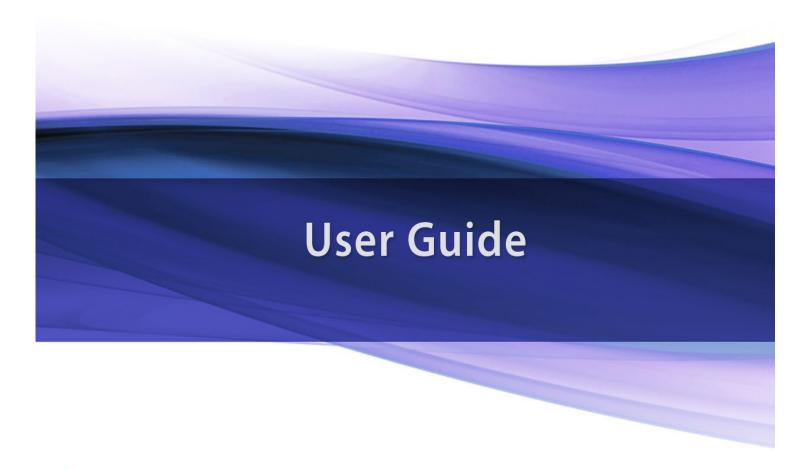

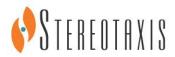

€0086

#### **Contact Stereotaxis**

Stereotaxis, Inc.

4320 Forest Park Avenue 314-678-6100

Suite 100 866-646-2346 (Toll-free in US)

St. Louis, MO 63108 31.20.654.1957 (EU) USA www.stereotaxis.com

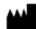

#### **European Authorized Representative**

**MDSS** 

(Medical Device Safety Service GmbH) Schiffgraben 41 30175 Hannover, Germany

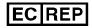

#### **Trademarks**

- Navigant and Niobe are trademarks of Stereotaxis, Inc., registered in the United States, the European Community, and Japan.
- *Odyssey* is a trademark of Stereotaxis, Inc., registered in the United States and the European Community.
- Odyssey Cinema is a trademark of Stereotaxis, Inc., registered in the European Community.

All other brand names, product names, or trademarks are the property of their respective owners.

### Related documents

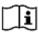

- HDW-0309, Odyssey Vision QHD User Guide
- HDW-0287, Odyssey Cinema Studio User Guide
- HDW-0312, *Niobe* ES User Guide

#### **Cover art**

Cover art © 2015 Stereotaxis, Inc.

### **Contents**

| Overview                  | 1  |
|---------------------------|----|
| Intended Use              | 1  |
| Warnings/Precautions      | 1  |
| Introduction              | 2  |
| Cinema Hardware           | 2  |
| Cinema Client             |    |
| Specifications            | 3  |
| About This User Guide     | 3  |
| Glossary                  | 3  |
| Getting Started           | 4  |
| Login Screen              | 4  |
| Main Menu                 | 6  |
| Viewer Window             | 8  |
| Navigation Menu           | g  |
| Viewer Selection Panels   | 10 |
| Viewer Toolbar            |    |
| Viewer buttons            |    |
| Screen views              |    |
| Viewer timeline           | 15 |
| Archiver Window           | 17 |
| Archiver Selection Panels |    |
| Archiver Toolbar          |    |
| Archiver indicators       |    |
| Archiver buttons          |    |
| Archiver timeline         |    |
| Bookmarks                 |    |
| Settings Window           | 28 |
| Passport Window           | 30 |
| Log Off                   | 31 |
| Appendix: Installation    | 32 |
| Index                     | 38 |

## **Figures**

| Figure | 1.  | Odyssey Cinema shortcut                                                                                               | 4   |
|--------|-----|----------------------------------------------------------------------------------------------------|-----|
| Figure | 2.  | Painting application                                                                                                  | 4   |
| Figure | 3.  | Login screen                                                                                                    | 5   |
| Figure | 4.  | Login dialog                                                                                                    | 5   |
| Figure | 5.  | Main Menu with Viewer option highlighted                                                                              | 6   |
| Figure | 6.  | Viewer window                                                                                                    | 8   |
| Figure | 7.  | Navigation menu                                                                                                    | 9   |
| _      |     | Toggle Screen button                                                                                                  |     |
|        |     | Navigation button                                                                                                    | 9   |
| Figure | 10. | Orange boxes indicate viewing areas on each screen type. Toggle Screen button (indicated by red arrows) changes views | 9   |
| Figure | 11. | Viewer selection panels                                                                                               |     |
| Figure | 12. | Examples of disabled buttons and features                                                                             | .11 |
| Figure | 13. | Examples of enabled (available) buttons                                                                               | .11 |
| Figure | 14. | Default standard view                                                                                                 | .14 |
| Figure | 15. | One-to-one (1:1) view                                                                                                 | .14 |
| Figure | 16. | Full-screen view                                                                                                    | .14 |
| Figure | 17. | One-to-one and Full-screen view                                                                                       | .14 |
| Figure | 18. | Zoom view showing Zoom bar and video screen with scroll bars                                                          | .14 |
| Figure | 19. | Viewer timeline: Live video                                                                                           | .15 |
| Figure | 20. | Viewer timeline: Reviewing temporary video recording                                                                  | .15 |
| Figure | 21. | Examples of maximized timelines in Viewer                                                                             | .15 |
| Figure | 22. | Archiver window                                                                                                    | .17 |
| Figure | 23. | Archiver selection panels                                                                                             | .19 |
| Figure | 24. | Procedure sort tabs                                                                                                   | .19 |
| _      |     | To view procedure information, hold the cursor over a procedure list                                                  |     |
| Figure | 26. | Procedures control panel                                                                                              | .20 |
| _      |     | Procedure Information panel and Edit Procedure Information button                                                     |     |
|        |     | Edit Procedure Information panel and button                                                                           |     |
| Figure | 29. | Archiver toolbar connecting: Three buttons display                                                                    | .22 |
| Figure | 30. | Archiver toolbar after connection: Most buttons display                                                               | .22 |
| Figure | 31. | Indicators above the Archiver toolbar                                                                                 | .23 |
| Figure | 32. | Archiver timeline: Left end                                                                                           | .25 |
| Figure | 33. | Archiver timeline: Right end                                                                                          | .25 |
| Figure | 34. | Add Bookmark button                                                                                                   | .26 |
| Figure | 35. | Bookmark description                                                                                                  | .26 |
| _      |     | New bookmark                                                                                                    |     |
|        |     | Cursor over bookmark                                                                                                  |     |
| Figure | 38. | Selected (clicked) bookmark                                                                                           | .27 |
| Figure | 39. | Edit Bookmark button and Bookmark Description                                                                         | .27 |
| Figure | 40. | Delete Bookmark button                                                                                                | .27 |

| Figure 41. | Settings window with Application Settings                                         | 28 |
|------------|-----------------------------------------------------------------------------------|----|
| Figure 42. | Step Forward button                                                               | 29 |
| Figure 43. | Step Backward button                                                              | 29 |
| Figure 44. | Passport window                                                                   | 30 |
|            | Left – Navigation menu with Log Off option. Right – Main Menu with Log Off button |    |
| Figure 46. | Setup dialog – First screen                                                       | 32 |
| Figure 47. | Setup dialog – Custom Options                                                     | 33 |
| Figure 48. | Setup dialog – Completed                                                          | 34 |
| Figure 49. | Warning screen regarding application's digital signature                          | 34 |
| Figure 50. | First login dialog                                                                | 35 |
| Figure 51. | Subsequent standard login dialog                                                  | 35 |
| Figure 52. | Desktop shortcut                                                                  | 36 |
| Figure 53. | Two versions of Start menu shortcuts                                              | 36 |
| Figure 54. | Main Menu in windowed mode                                                        | 36 |
|            | Main Menu in full screen mode                                                     |    |
| _          | Windows Firewall message                                                          |    |

## **Overview**

## **Intended Use**

The *Odyssey Cinema* system is a Stereotaxis product option that provides remote viewing of live and archived cases of the *Odyssey* lab solutions including *Odyssey* Vision, *Odyssey* Link, and *Odyssey* Interface.

## **Warnings/Precautions**

**WARNING:** Cinema should be used only by qualified medical professionals

who have been thoroughly trained in its use.

**WARNING:** Video content viewed using Cinema is intended for patient

monitoring only.

Note: Refer to the *Niobe* ES User Guide for a full list of warnings and precautions associated with magnetic navigation.

## **Introduction**

### **Cinema Hardware**

Cinema is an optional add-on to the *Odyssey* product and provides the following functions:

- Archiving live *Odyssey* video Cinema enables the user to record a live *Odyssey* procedure and store it on an archive server for later viewing.
- Viewing live *Odyssey* video Cinema enables a user to remotely view an *Odyssey* procedure in real time.
- Viewing archived video Cinema enables the user to view previously recorded (archived) *Odyssey* video.

You can view the live video

- Locally in the same hospital, or from a remote site.
- Using a standard office PC and the Cinema Client software described in this user guide.

## **Cinema Client**

Cinema Client provides clinicians the opportunity to record and play back their *Odyssey* procedures, review other clinicians' live *Odyssey* procedures, and remotely view live *Odyssey* procedures within their hospital.

With Cinema Client, you can

- View a live procedure in the lab.
- View cases from other clinicians and institutions where a working relationship has been established.
- Review previous procedures.
- Assist training of fellows by allowing them to review cases from multiple procedure rooms while they support one of the rooms.
- Create a master set of archived cases at an institution to train staff on procedural techniques.

## **Specifications**

Cinema Client requires Internet Explorer 7 or higher. No other browsers are supported.

## **About This User Guide**

The *Odyssey Cinema* Client User Guide describes how to operate the Cinema Client software (Cinema viewer). The lab solutions user guides for the *Odyssey* system describe how to operate the Cinema recording control in the interventional lab.

The Cinema Client User Guide does *not* describe how to operate *Odyssey* Vision, *Odyssey* Link, *Odyssey* Interface, the *Navigant* system, or any other devices in an interventional lab.

## **Glossary**

The following terms may appear in this document. In addition, throughout this guide "Cinema" refers to both *Odyssey Cinema* Studio and *Odyssey Cinema* LT products.

| Ter<br>m                           | Description                                                                                                    |
|------------------------------------|----------------------------------------------------------------------------------------------------|
| <i>Navigant</i> software           | A platform of software applications designed to simplify clinical workflows. It provides enhanced integration of catheterization and electrophysiology labs and improved automation during magnetic navigation of medical devices.   |
| Niobe magnetic navigation system   | This Stereotaxis system enables physicians to more effectively navigate catheters, guidewires, and other magnetic interventional devices through the blood vessels and chambers of the heart to treatment sites to effect treatment. |
| Cinema Client                      | The browser software of Cinema that runs on a standard PC and provides a single integrated user interface for Cinema users.                                                                                                    |
| Odyssey<br>solution                | A private global network that connects <i>Odyssey</i> systems for remote viewing and customer support.                                                                                                    |
| Odyssey<br>Customer Care<br>Center | Also called "Call Center," a Stereotaxis facility that has remote viewing and control of <i>Odyssey</i> installations for the purpose of customer support, training, and network administration.                                     |

## **Getting Started**

A Stereotaxis representative or member of your Information Technology department should have installed Cinema Client and created a shortcut for your desktop. If the client has not been installed, see the appendix, **Installation**.

To launch Cinema, double-click the installed shortcut (Figure 1). Cinema will open in Internet Explorer.

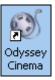

Figure 1. Odyssey Cinema shortcut

Note: Cinema Client is compatible only with Internet Explorer 7 or higher (no other web browser).

As the application loads, you'll see a small box with the message "Painting application ..." (Figure 2).

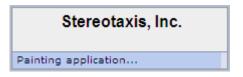

Figure 2. Painting application

The Login screen displays (Figure 3).

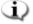

Notes on Cinema Client screen views:

- *For the best display,* maximize your browser.
- To change the size of screen components, hold down the **Ctrl** button and roll the mouse's scroll wheel *up* (forward) for larger components and *down* (back) for smaller ones. Restarting the application returns the components to default appearance (size).

## **Login Screen**

On the Login dialog (Figure 4), enter your User Name and Password, and then select the Location (see the note immediately following the list):

- **User Name** Provided by the representative who installed the application.
- **Password** Provided by the representative who installed the application.
- **Location** Default is "Local Cinema Server."

Note: If you have Active Directory, you may use that account to log in. In addition, if you have *Odyssey Cinema* Studio and have signed papers to collaborate, you have a second location choice: "Remote Cinema Server."

Click **Log In** or press **Enter**. The Main Menu displays (**Figure 5**).

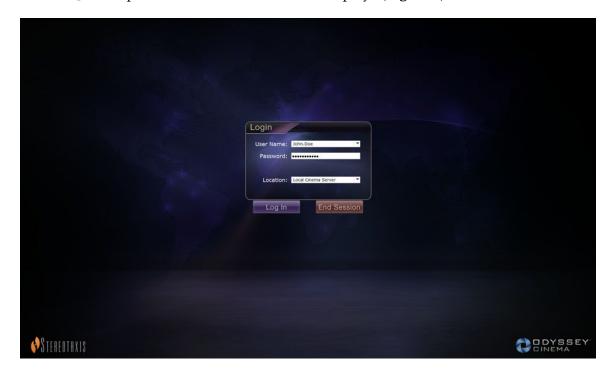

Figure 3. Login screen

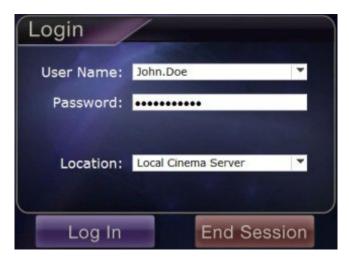

Figure 4. Login dialog

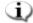

Note: If you see a Client Name field on your Login screen, your installation is not complete. Contact your institution's help resource to obtain the Client Name (see Appendix: Installation). You should not see the Client Name field with subsequent logins after installation is complete.

### **Main Menu**

After you log in, the Main Menu displays with four options and a **Log Off** button (Figure 5). Moving your cursor over an option highlights the icon, changing the color (as shown by the gold Viewer icon in Figure 5):

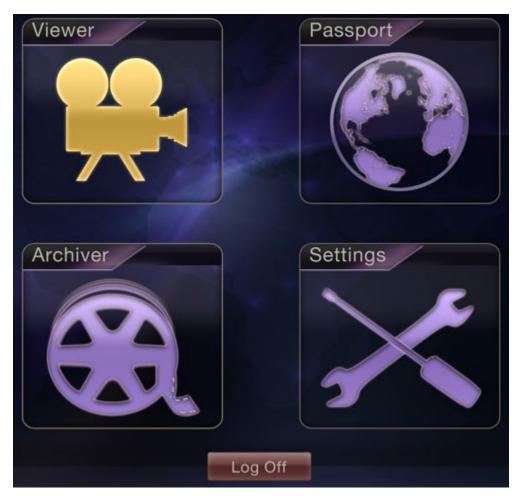

Figure 5. Main Menu with Viewer option highlighted

Following are explanations for the options:

- **Viewer** Displays live video from an *Odyssey* lab solution.
- **Archiver** Provides access to recorded videos from selected *Odyssey* lab solutions.

- **Passport** Displays specialized information for *Odyssey* Network users. If the Passport feature is initially disabled, the banner will not display at the upper right of the Cinema screens.
- **Settings** Enables the user to adjust the Viewer and Archiver settings.
- Log Off − Logs off the user and displays the Log In screen.

## **Viewer Window**

Selecting **Viewer** from the Main Menu or Navigation menu displays the Viewer window with several basic features (**Figure 6**).

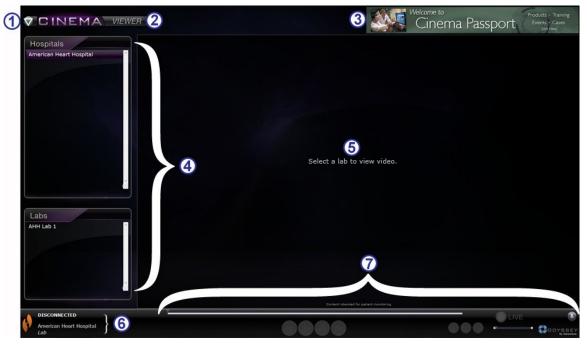

Figure 6. Viewer window

#### Viewer window guide

- ① Navigation button. Green triangle button displays a drop-down Navigation menu with the four main windows, Main Menu, and Log Off on each window except in full-screen mode for Viewer and Archiver.
- Window label. Displays on each window except in full-screen mode for Viewer and Archiver.
- 3 Cinema Passport Banner. Provides news for Cinema users. Displays on each window except in full-screen mode for Viewer and Archiver.
- Selection panels: Hospitals and Labs. Select a hospital, and then select a lab within that hospital.
- **S** Viewing area. The lab you select displays its *Odyssey* lab here.

- **6** Connection status and hospital and lab names. This panel displays the name of the selected hospital and the connection status (e.g., Connected or Disconnected).
- Viewer toolbar, timeline, Zoom bar, and Pin button. Below the timeline, Live status, and Pin button is the Zoom bar, which is to the right of the following toolbar buttons:
  - Step backward
  - Play / Pause (toggle)
  - Stop
  - Step forward
  - One-to-one mode
  - Toggle screen
  - Screen snapshot

## **Navigation Menu**

Clicking the **Navigation** button displays the Navigation menu with six options (**Figure** 7). Click an option to access it.

- Viewer (window)
- Archiver (window)
- Passport (window)
- Settings (window)
- Main Menu
- Log Off

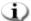

Note: If you are viewing a video in full screen mode, you will have to toggle back to windowed mode by clicking the **Toggle Screen** button (**Figure 8**) on the Viewer toolbar before you can access the Navigation button (Figure 9). Figure 10 and the guide that follows describe these modes.

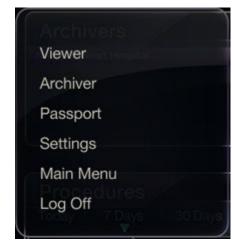

Figure 7. Navigation menu

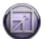

Figure 8. Toggle Screen button

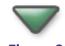

Figure 9. Navigation button

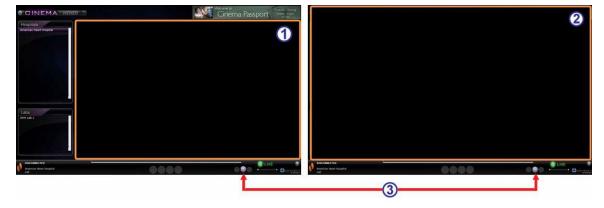

**Figure 10.** Orange boxes indicate viewing areas on each screen type. Toggle Screen button (indicated by red arrows) changes views

#### Viewer modes guide

- Windowed mode. The viewing area is smaller in the windowed mode because the banner and selection panels still display. This is the default view.
- **② Full screen mode.** The viewing area expands to its maximum size within the window.
- **Toggle Screen button.** The middle button in the toolbar's second set of buttons. When you're in one mode, click the **Toggle Screen** button to change to the other mode.

## **Viewer Selection Panels**

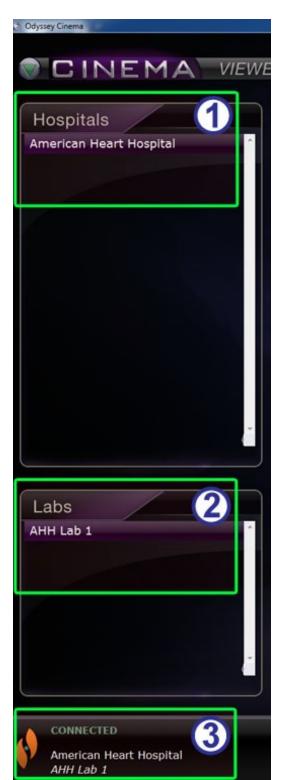

Figure 11. Viewer selection panels

## Viewer selection panels guide (Figure 11)

- ① **Hospital list.** Select a hospital (if more than one, the default hospital is the first one on the list).
- 2 Lab list. Select a lab from the selected hospital's list.
- 3 Connection status, and hospital and lab names.

**Connection status:** Before you select a lab, the status is Disconnected. After you select a lab, the status can cycle through some or all of the following messages.

- Disconnected You are not connected to the lab.
- Authorizing This status displays only for users who need permission to connect to a lab. The user in the Odyssey lab will see that you are requesting authorization.
- Connecting You are connecting to the lab.
- Connected You are connected to the lab.
- Denied This status displays only for users who need permission to connect to a lab. The user in the Odyssey lab has denied permission to connect.
- **Disconnecting** You are disconnecting from the lab. You can be disconnected from Cinema Client or from the *Odyssey* lab. (To disconnect, click the **Stop** button.)

**Hospital and lab names:** When you are connected, the names of the connected hospital and lab display below the status message.

## **Viewer Toolbar**

Buttons and other features display in an available state on the Viewer toolbar as they are needed. For example, before selecting a hospital lab, you will see a set of disabled buttons and features to the right of the lab connection status (not shown) (Figure 12):

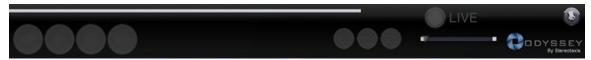

Figure 12. Examples of disabled buttons and features

As soon as you are connected, some buttons display (Figure 13) (the **Step Forward** button displays when you click the **Step Backward** or **Pause** button):

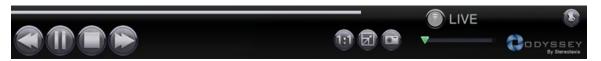

Figure 13. Examples of enabled (available) buttons

#### **Viewer buttons**

| Button |                        | Description                                                                                                    |
|--------|------------------------|----------------------------------------------------------------------------------------------------|
|        | Step<br>backward       | Moves the video stream back by increments set in the Settings window.                                                                                                    |
|        | Pause / Play<br>toggle | This button toggles video playback between the Pause and Play state.                                                                                                    |
|        | Stop and<br>disconnect | Stops the video stream. A prompt displays: "Video will no longer be available. Continue?" Responses are <b>OK</b> or <b>Cancel</b> . If you click <b>OK</b> , you can no longer play back accumulated live video. The status changes to Disconnected. |
|        | Step forward           | Moves the video stream forward by increments set in the Settings window.                                                                                                    |
|        | One-to-one<br>view     | Displays the video at a 1:1 pixel resolution — the same resolution the <i>Odyssey</i> lab is seeing. (See <b>Figure 15</b> .)                                                                                                    |

| Button         |                                        | Description                                                                                                    |
|----------------|----------------------------------------|----------------------------------------------------------------------------------------------------|
|                | Full-screen<br>view                    | Enlarges the video to full screen, so the top frame is no longer displayed (including the Navigation button). Click again to display the top frame and Navigation button. (See <b>Figure 16</b> .)                                                                                                    |
|                | One-to-one<br>and Full-<br>screen view | Combines the One-to-one and Full-screen view. This combination gives you the greatest viewing area. (See <b>Figure 17</b> .)                                                                                                    |
|                | Screen<br>snapshot                     | Captures a screenshot of the current video screen. Displays a Windows "Save As" dialog so you can select the directory where you want to store the screenshot.                                                                                                    |
| LIVE LIVE LIVE | Live                                   | <ul> <li>The bright green button indicates you are viewing the procedure live.</li> <li>When the button is light gray, you are connected, but the video playback is not live; you can click the light gray button to resume live viewing.</li> <li>When the button is dark gray, you are not connected.</li> </ul>                                                   |
| LIVE<br>229%   | Zoom                                   | Zooms in on the area displayed on the current video screen. Slide the cursor along the Zoom, or Slider, bar. At any point, the zoom percentage displays as you hover over the cursor. Scroll bars on the side of the video control the view, as shown in <b>Figure 18</b> . See also Figure 13 for the enabled version of the zoom feature when no video is present. |
|                | Pin                                    | Eliminates the toolbar from the display.  Move the mouse cursor over toolbar to redisplay it. When the toolbar is displayed, the <b>Pin</b> button appears as in Figure 12 and Figure 13. The concept is "pinning" and "unpinning" the toolbar to the display.                                                                                                    |

### **Screen views**

The Viewer window opens to the default, standard view (**Figure 14**). For descriptions of the three divergent views (**Figure 15–Figure 17**)—One-to-one view, Full-screen view, and One-to-one and Full-screen view—see the corresponding button descriptions in the preceding Viewer buttons table.

The Zoom bar with corresponding enlarged video screen and accompanying scroll bars is shown in **Figure 18**.

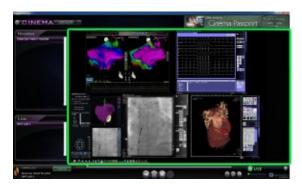

Figure 14. Default standard view

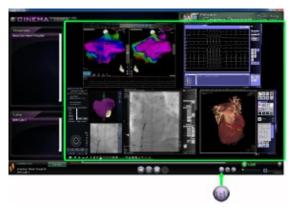

Figure 15. One-to-one (1:1) view

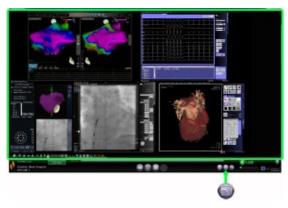

Figure 16. Full-screen view

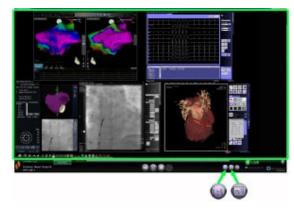

Figure 17. One-to-one and Full-screen view

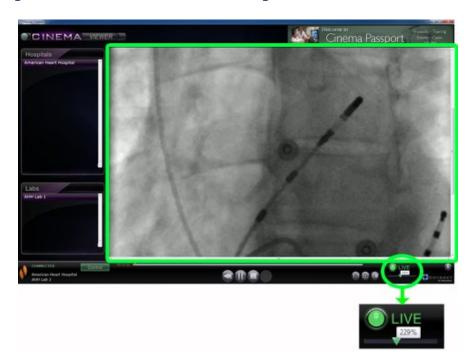

Figure 18. Zoom view showing Zoom bar and video screen with scroll bars

#### Viewer timeline

The Viewer timeline displays the time progression of the live video stream (**Figure 19**). The elapsed time displays in hours, minutes, and seconds (HH:MM:SS). The green triangle indicator shows the current time of the live video; the orange bar shows the total recording time. Viewer makes a temporary recording of the live procedure, so you can review recorded segments while you continue to record (**Figure 20**). This operation is very similar to that of a Digital Video Recorder (DVR) or Personal Video Recorder (PVR) on your home television.

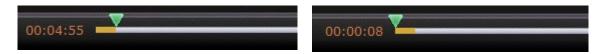

Figure 19. Viewer timeline: Live video

**Figure 20.** Viewer timeline: Reviewing temporary video recording

To review the temporary recording, drag the green triangle to the left to the desired elapsed time or click the **Step Backward** button. When you release the indicator or click **Step Backward**, the recording plays instantly from the selected time. The **Live** button turns light gray, indicating you are viewing a temporary recording. To view the live procedure again, click the **Live** button. When you are again viewing the live procedure, the **Live** button turns bright green.

Set the increments for stepping forward and backward in the Settings window \ Application Settings. If the increments are less than 60 seconds, you may not be able to see the green triangle move; however, you can see the change in the time counter (HH:MM:SS).

The timeline's maximum display is the last 4 hours of the temporary recording. If you record past 4 hours, the timeline will start deleting increments from the early recording to allow room for additional recording.

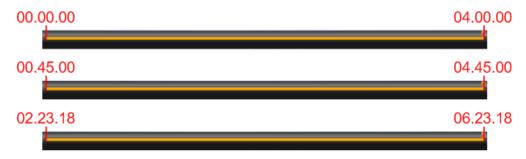

Figure 21. Examples of maximized timelines in Viewer

**Figure 21** illustrates this concept:

- In the first timeline, Viewer has recorded 4 hours of video. The user can review those 4 hours of recording.
- In the second, Viewer has recorded 4 hours and 45 minutes of video. Viewer has deleted the first original 45 minutes. The user can only review the last 4 hours of the recording.

• In the third, Viewer has recorded 6 hours, 23 minutes, and 18 seconds of video. Viewer has deleted the first original 2 hours, 23 minutes, and 18 seconds. The user can only review the last 4 hours of the recording.

## **Archiver Window**

When you select Archiver from the Main Menu or Navigation menu, the Archiver window displays with several basic features (**Figure 22**):

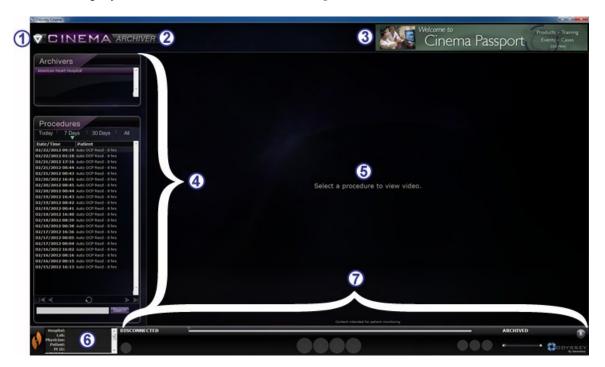

Figure 22. Archiver window

#### **Archiver window guide**

- ① **Navigation button.** Green triangle button displays a drop-down Navigation menu with the four main windows, Main Menu, and Log Off on each window except in full-screen mode for Viewer and Archiver.
- Window label. Displays on each window except in full-screen mode for Viewer and Archiver.
- 3 Cinema Passport Banner. Provides news for Cinema users. Displays on each window except in full-screen mode for Viewer and Archiver.
- **Selection panels: Archivers and Procedures.** Select an archiver; select a procedure recorded by that archiver.
- **⑤ Viewing area.** The recorded procedure you select displays here.
- **6 Procedure information.** This panel displays procedure information, such as hospital, lab, physician, and patient.

#### **Archiver window guide**

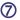

Connection status, Archiver toolbar, timeline, Zoom bar, and Pin button.

Below the timeline, Live status, and **Pin** button is the Zoom bar, which is to the right of the following toolbar buttons:

- Connection status
- Edit procedure information
- Add bookmark
- Edit bookmark
- Delete bookmark
- Step backward
- Play / Pause (toggle)
- Stop
- Step forward
- One-to-one mode
- · Toggle screen
- · Screen snapshot
- Archived status message

## **Archiver Selection Panels**

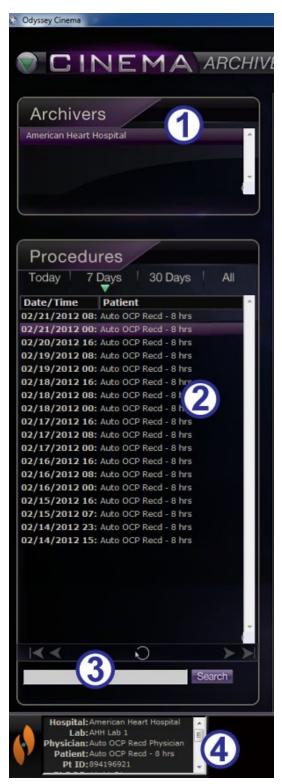

Figure 23. Archiver selection panels

## Archiver selection panels guide (Figure 23)

- ① **Hospital list.** Select a hospital (if there is more than one). The default hospital is the first one on the list.
- Procedures. Procedures are sorted by the current date ("Today"), 7 Days, 30 Days, and All. The default is 7 Days. To view another set, click the appropriate tab (Figure 24). The longer the list, the longer the selection takes to load.

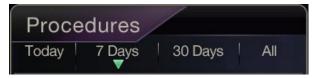

Figure 24. Procedure sort tabs

Holding the cursor over a procedure displays the complete procedure information in a pop-up box (**Figure 25**). The information also displays in the Procedure Information panel.

Selecting a procedure displays the recording in the viewing area to the right (⑤ in Figure 22).

3 Procedures control panel. The panel has four navigation buttons, a Refresh button, and a Search field (Figure 26).

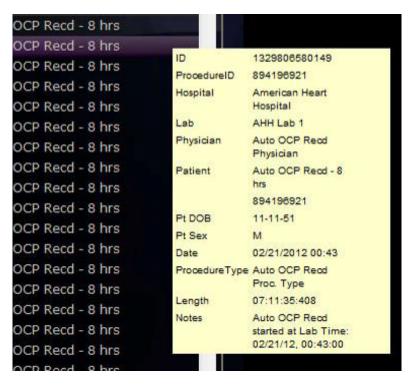

Figure 25. To view procedure information, hold the cursor over a procedure list

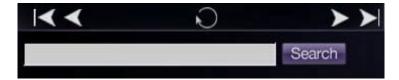

Figure 26. Procedures control panel

#### **Procedures panel buttons**

| Button   | Name          | Description                                                                                                    |  |
|----------|---------------|----------------------------------------------------------------------------------------------------|--|
| <b> </b> | First page    | Click the <b>First Page</b> button to return to the start of the selected procedure list.                                        |  |
| <b>≺</b> | Previous page | Click the <b>Previous Page</b> button to navigate to the previous page of data.                                                  |  |
|          |               | The <b>First Page</b> and <b>Previous Page</b> navigation buttons do not display on the <i>first</i> page of the procedure list. |  |
| >        | Next page     | Click the <b>Next Page</b> button to navigate to the next page of data.                                                          |  |
|          | Last page     | Click the <b>Last Page</b> button to navigate to the end of the selected procedure list.                                         |  |

| Button      | Name    | Description                                                                                                    |
|-------------|---------|----------------------------------------------------------------------------------------------------|
| <b>&gt;</b> |         | The <b>Next Page</b> and <b>Last Page</b> navigation buttons do not display on the <i>last</i> page of the procedure list.                                                                                                    |
| O           | Refresh | Click the <b>Refresh</b> button to update the procedure list with procedures created since the session login.                                                                                                    |
|             |         | Enter identifying information from a procedure (including bookmark text) in the search field to search for that procedure. Click <b>Search</b> .                                                                                |
| Search      | Search  | The search field is <b>not</b> case sensitive, and you may search on any field <i>except</i> (1) recording length and (2) patient date of birth. To clear the search results, click any tab at the top of the Procedures panel. |

- Procedure information. The Procedure Information panel (Figure 27) is scrollable and includes:
  - Procedure identifier
  - Hospital name
  - Lab identifier
  - · Physician name
  - Patient identifier, date of birth, and sex
  - Date of procedure
  - Type of procedure

- · Length of recording
- Notes on the procedure

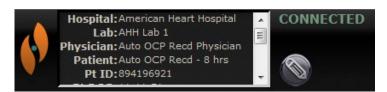

**Figure 27.** Procedure Information panel and Edit Procedure Information button

You also can edit procedure information.

- Click the **Edit Procedure** button (**Figure 27**). The Edit Procedure Information panel displays (**Figure 28**).
- 2. Edit information as needed.
- Click **Save** to close the panel and save changes; click **Cancel** to close the panel without saving changes.

Figure 28. Edit Procedure
Information panel
and button

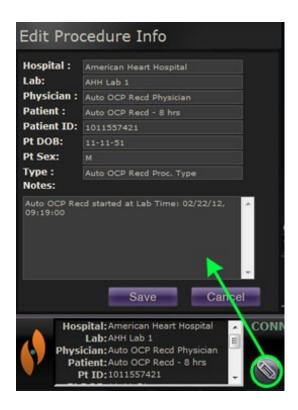

## **Archiver Toolbar** □

Buttons display in an available state on the Archiver toolbar as they are needed. For example, as a procedure is connecting, only three buttons display: **Edit Procedure Information**, **Stop**, and **Toggle Screen** (**Figure 29**). (In addition, the **Pin** button is available.)

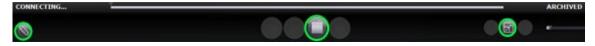

Figure 29. Archiver toolbar connecting: Three buttons display

Click the **Play** button to connect and start the playback. The status changes to green CONNECTED, and all buttons become available except **Edit Bookmark** and **Delete Bookmark** (**Figure 30**). The latter buttons become available when you select a bookmark.

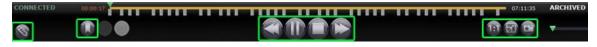

Figure 30. Archiver toolbar after connection: Most buttons display

### **Archiver indicators**

Five indicators display above the toolbar when you are connected to (playing) a recorded video.

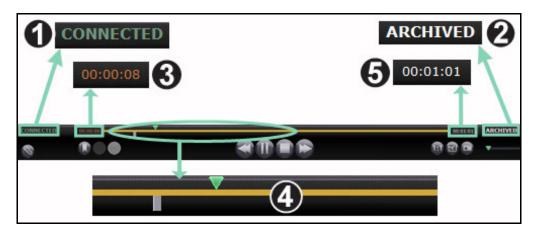

Figure 31. Indicators above the Archiver toolbar

#### **Archiver indicators guide (Figure 31)**

- ① Connection status. Options are Disconnected, Connecting, Connected, and Disconnecting.
- **2 Archived.** Indicates a recorded procedure.
- 3 Elapsed time. The time that has elapsed since you started the playback in hours, minutes, and seconds.
- **Timeline bar.** Area where the green video position indicator moves and gray bookmarks can be created and accessed.
- **5 Total time.** Total time of the recording in hours, minutes, and seconds.

## **Archiver buttons**

| Button | Name                       | Description                                                                                                    |
|--------|----------------------------|----------------------------------------------------------------------------------------------------|
|        | Edit procedure information | Opens a text editor <i>above</i> the procedure information box in the lower-left corner of the screen. All fields in the Edit Procedure Information dialog are editable.                                                                                                    |
|        | Add bookmark               | Adds a bookmark to the video you are viewing so you can refer back to that video frame. A Bookmark description box displays where you can add notes about the bookmark. The bookmark's time is defined when you click the <b>Add Bookmark</b> button. The time is then saved with the bookmark text. |
|        | Edit bookmark              | When you click an existing bookmark on the video's timeline, you activate the <b>Edit</b> and <b>Delete Bookmark</b> buttons. When you click the <b>Edit Bookmark</b> button, the selected bookmark's Bookmark Description box displays for editing.                                                 |
|        | Delete bookmark            | When you click an existing bookmark on the video's timeline, you activate the <b>Edit</b> and <b>Delete Bookmark</b> buttons. When you click <b>Delete Bookmark</b> , the selected bookmark is deleted.                                                                                              |
|        | Step backward              | Moves the video recording back by increments set in the Settings window.                                                                                                    |
|        | Pause / Play<br>toggle     | Displays <b>Pause</b> when the video recording is playing and <b>Play</b> when the video is paused. Explanation: When the video is playing, you can click <b>Pause</b> , and when it's paused, you can click <b>Play</b> ).                                                                          |
|        | Stop                       | Stops the video recording.                                                                                                    |

| Button   | Name            | Description                                                                                                    |
|----------|-----------------|----------------------------------------------------------------------------------------------------|
|          | Step forward    | Moves the video stream forward by increments set in the Settings window.                                                                                                  |
| ARCHIVED | Archived        | Indicates you are viewing a pre-recorded, archived procedure.                                                                                                    |
| (E)      | One-to-one mode | Displays the video at its native 1:1 pixel resolution—the same resolution the <i>Odyssey</i> lab is seeing.                                                               |
|          | Toggle screen   | Enlarges the video to full screen, so the top frame is no longer displayed (including the Navigation button). Click again to display the top frame and Navigation button. |
|          | Screen snapshot | Captures a screenshot of the current video screen. Displays a Windows "Save As" dialog, so you can select the directory where you want to store the screenshots.          |

### **Archiver timeline**

The Archiver timeline displays the time progression of the video recording (**Figure 32** and **Figure 33**). The elapsed time displays in hours, minutes, and seconds (HH:MM:SS). The green indicator shows the elapsed time of the recording; the orange bar shows the total recording time.

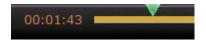

**Figure 32.** Archiver timeline: Left end

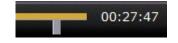

**Figure 33.** Archiver timeline: Right end

To review the recording, drag the green indicator to the left to the desired elapsed time or click the **Step Backward** button. When you release the indicator or click **Step Backward**, the recording plays instantly from the selected time.

Set the increments for stepping forward and backward in the Settings window. If the increments are less than 60 seconds, you may not be able to see the green indicator move; however, you can see the change in the time counter (HH:MM:SS).

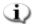

Note: When the recording playback reaches the end, the Archiver automatically stops playing and disconnects. Click the **Play** button to reconnect and resume playback.

### **Bookmarks**

Bookmarks are shortcuts to previously viewed locations in the recording. Each Odyssey lab solution can add bookmarks while recording a procedure, and the Cinema Client user can add them while viewing an archived recording. However, Cinema Client users cannot add bookmarks while watching a live procedure.

#### Add a bookmark

To add a bookmark in Cinema Client, click the **Bookmark** button while the video is playing or paused. The bookmark's time is defined when you click the **Add Bookmark** button (Figure 34), not when you write a bookmark description (Figure 35) and click **Save**. (However, the new bookmark [**Figure 36**] does not display *until* you click **Save**).

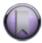

Figure 34. Add Bookmark button

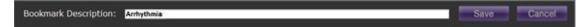

Figure 35. Bookmark description

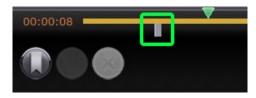

Figure 36. New bookmark

#### Review a bookmark

To review a bookmark, rest the cursor over the bookmark; the description displays in a pop-up (**Figure 37**). Click a bookmark, turning it green (**Figure 38**); the play indicator moves to that bookmark, and the recording starts playing at that point. Playback can begin several seconds before the bookmark position on the timeline.

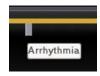

Figure 37. Cursor over bookmark

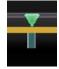

**Figure 38.** Selected (clicked) bookmark

#### Edit a bookmark

To edit a bookmark, click the bookmark then click the **Edit Bookmark** button. The Bookmark Description field displays (**Figure 39**). Edit the text as needed and click **Save**.

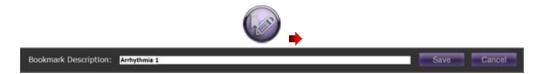

Figure 39. Edit Bookmark button and Bookmark Description

#### **Delete a bookmark**

To delete a bookmark, click the bookmark and then click the **Delete Bookmark** button (**Figure 40**). The bookmark is deleted.

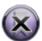

**Figure 40.** Delete Bookmark button

## **Settings Window**

Selecting **Settings** from the Main Menu or Navigation menu displays the Settings window (**Figure 41**), where you can set your preferences for features in the Viewer and Archiver window. The settings you select will persist for all future Viewer and Archiver sessions until you change them.

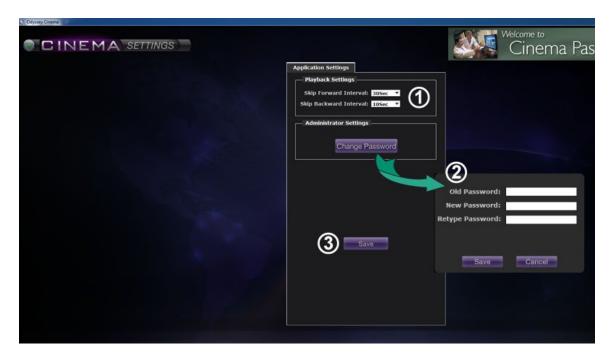

Figure 41. Settings window with Application Settings

#### Settings window / Application Settings guide (Figure 41)

- ① Playback Settings. You can select settings for videos recorded on Cinema. The settings affect the **Step Forward** and **Step Backward** buttons (**Figure 42** and **Figure 43**) on the Viewer and Archiver windows.
  - **Step Forward Interval.** You can set the intervals for the **Step Forward** button by clicking the drop-down arrow to access the menu. The default is 30 seconds; the selection range is 1 second to 1 hour.

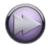

**Figure 42.** Step Forward button

• Step Backward Interval. You can set the intervals for the Step Backward button by clicking the drop-down arrow to access the menu. The default is 10 seconds; the selection range is 1 second to 1 hour.

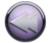

Figure 43. Step Backward button

- **②** Change Password. Click this button to display the change password dialog:
  - Old Password: Type the password used to start the current session.
  - **New Password:** Type a new password. The password must be a minimum of 8 characters with at least 1 uppercase, 1 lowercase, and 1 numeric character.
  - Retype Password: Retype the new password to verify it.
  - Save / Cancel: Save saves the changes and closes the dialog. Cancel closes the dialog and does not save changes.
  - Note: If you are using Active Directory, you may **not** change your password from within Settings.
- 3 Save. Saves any changes to Application Settings and closes the dialog.

## **Passport Window**

Selecting **Passport** from the Main Menu or Navigation menu displays the Passport window (**Figure 44**), which provides information of interest to professionals who use Cinema.

Note: The Passport feature may be initially disabled.

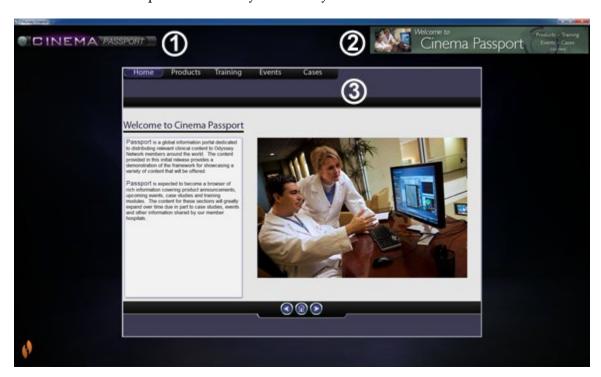

Figure 44. Passport window

#### Passport window guide

- Window label. Displays on each window; however, in full-screen mode, will not display for Viewer and Archiver.
- **Banner graphic.** News headlines for Cinema users. Displays on each window; however, in full-screen mode, will not display on Viewer or Archiver window.
- **3** Browser. Detailed information for Cinema users.
- Note: Passport provides information from the *Odyssey* system; it does not provide access to the Internet.

## **Log Off**

As shown in **Figure 45**, you can log off from the Main Menu or from the Navigation menu on each page.

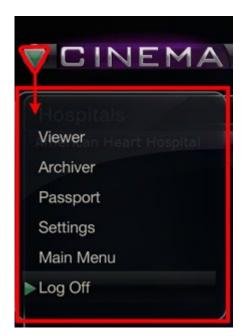

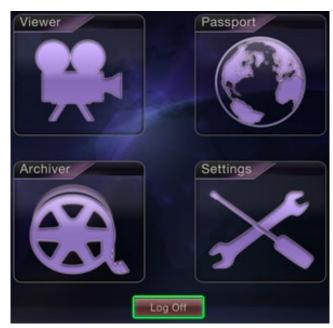

**Figure 45.** Left – Navigation menu with Log Off option. Right – Main Menu with Log Off button

## **Appendix: Installation**

If you need to install Cinema Client yourself (instead of a Stereotaxis representative or member of your Information Technology department) follow the steps below.

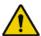

**Important:** You must contact a Stereotaxis representative before installing Cinema Client on a computer or laptop. The representative will authorize its use with Cinema and confirm:

- The computer or laptop and network location meet Cinema requirements.
- The installation will not exceed the maximum number of locations allowed.
- Log in to the PC as a user with Administrative privileges.
- 2. Insert the Cinema Software CD in the disk drive.
- 3. Open the Client Installer folder.
- 4. Launch the installer Cinema Client Setup.exe. You may see a security dialog asking about allowing computer changes. Click **Yes**.
- 5. The installer startup screen displays (Figure 46). Click **Next** to continue.

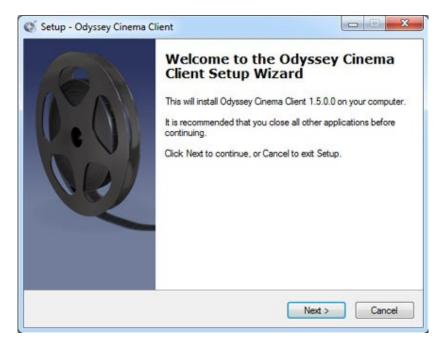

Figure 46. Setup dialog – First screen

- 6. On the Odyssey Cinema Client Custom Options screen (**Figure 47**), enter the IP Address of the Cinema Management Server and the Client Name assigned to the computer. These identifiers are supplied by Stereotaxis or your network administrator.
  - Note: If this installation is an upgrade from a previous version, information is already populated, as indicated in **Figure 47**. In addition, if the correct version of Java Runtime Environment (JRE) is not installed (again as noted in Figure 47), setup installs the correct version along with the Cinema Client.
- 7. Click **Next** to continue with setup.

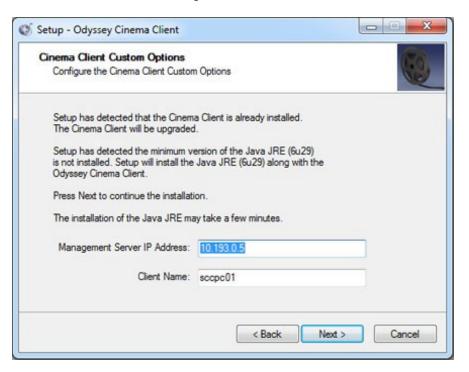

Figure 47. Setup dialog – Custom Options

- 8. The Installing screen (not shown here) appears and uninstalls the previous Java JRE version and then installs the new version (if previous to "6u29"). If the JRE version is newer than "6u29," it leaves it in place.
- The Completed screen (Figure 48) displays at the end of the installation. Click Finish to close the installer; you will have the option of launching Cinema Client.

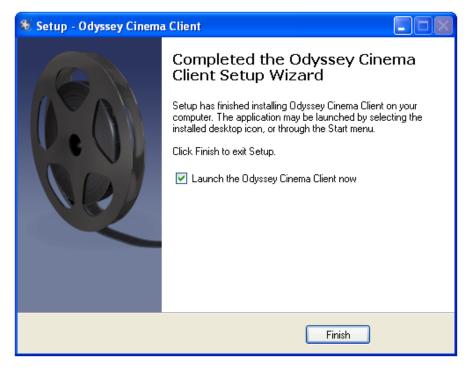

Figure 48. Setup dialog - Completed

- 10. The Cinema Client application is now installed. Launch the application.
- 11. The first time the application is launched on a computer, you may see the warning shown in **Figure 49**: "The application's digital signature cannot be verified." Check the "Always trust ..." checkbox to prevent the warning from displaying again, and then click **Run**.

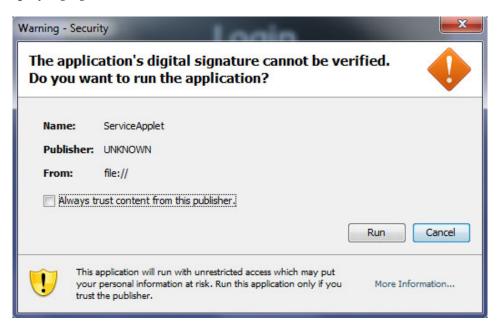

**Figure 49.** Warning screen regarding application's digital signature

- 12. When the Client starts, log in with your provided User Name, Password, Client Name, and Location to verify the installation and network connectivity.
- Note: Login is required every time the application launches. The first time the application is run the login requires a User Name, Password, and Location and the Client Name assigned to the computer. Subsequent logins require only the User Name, Password, and a Location. The following graphics (Figure 50 and Figure 51) show the screens for the first and for subsequent standard logins.

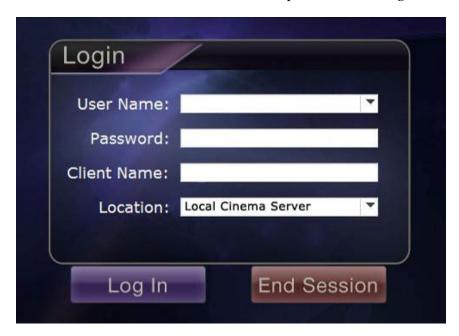

Figure 50. First login dialog

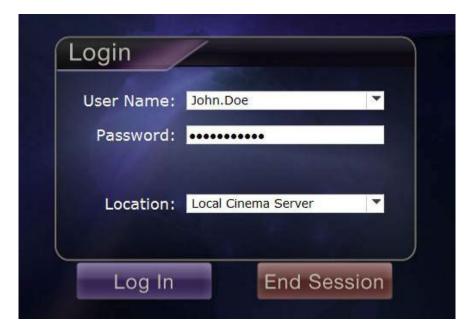

Figure 51. Subsequent standard login dialog

The installation adds a Cinema shortcut to the desktop. The desktop icon (**Figure 52**) runs Cinema in the default "windowed" mode.

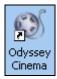

Figure 52. Desktop shortcut

Installation also adds two shortcuts to the Windows Start menu (**Figure 53**, which shows shortcuts from two different Windows versions). The first, *Odyssey Cinema*, is for the default mode, "windowed" (**Figure 54**). The second is *Odyssey Cinema* Full-screen (**Figure 55**).

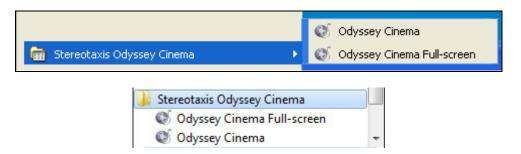

Figure 53. Two versions of Start menu shortcuts

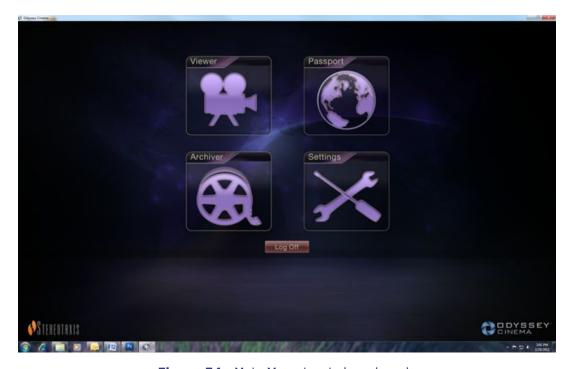

Figure 54. Main Menu in windowed mode

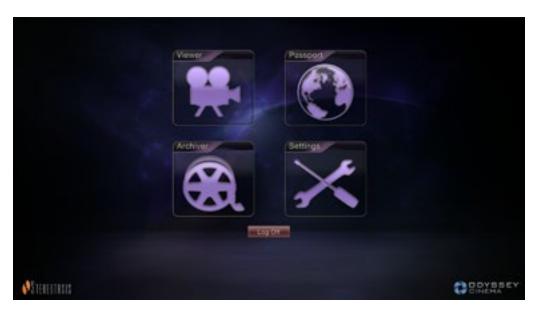

Figure 55. Main Menu in full screen mode

13. If a Windows Security Alert appears (**Figure 56**), check the first box under "Allow Java<sup>TM</sup> Platform SE binary to communicate on these networks." Then click the **Allow access** button. The *Odyssey Cinema* Client Main Menu reappears.

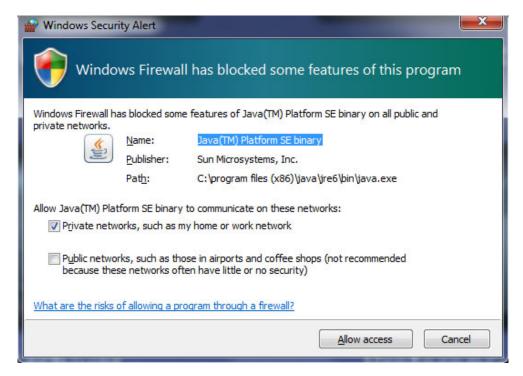

Figure 56. Windows Firewall message

## **Index**

| About User Guide 3                   | Live button12                      |
|--------------------------------------|------------------------------------|
| Add Bookmark button24                | Log Off options31                  |
| Appendix: Installation32             | Login requirements35               |
| Application settings29               | Login screen4                      |
| Application's digital signature34    | Main Menu6                         |
| Archiver                             | Navigant software 3                |
| Bookmarks26                          | Navigation buttons20               |
| Buttons24                            | Niobe magnetic navigation system 3 |
| Indicators23                         | Odyssey Customer Care Center3      |
| Selection panels19                   | Odyssey solution3                  |
| Timeline25                           | One-to-one button25                |
| Toolbar22                            | Overview 1                         |
| Window17                             | Passport window30                  |
| Bookmark                             | Pause button 11, 24                |
| Add26                                | Pin button12                       |
| Delete27                             | Play button 11, 24                 |
| Edit27                               | Playback settings29                |
| Review27                             | Procedure sort tabs19              |
| Change password29                    | Procedures panel buttons20         |
| Cinema Client2, 3                    | Refresh button21                   |
| Connection status23                  | Related documentsi                 |
| Contact Stereotaxisii                | Screen snapshot button 12, 25      |
| Delete Bookmark button24             | Search button21                    |
| Desktop shortcuts36                  | Settings window28                  |
| Display (view) buttons12             | Slider bar12                       |
| Edit Bookmark button24               | Start menu36                       |
| Edit procedure information button24  | Step backward button11, 24         |
| Edit Procedure Information button21  | Step Backward Interval29           |
| European Authorized Representativeii | Step forward button11, 25          |
| Full-screen mode36                   | Step Forward Interval29            |
| Getting started 4                    | Stop button11, 24                  |
| Glossary 3                           | Toggle screen button25             |
| Hardware2                            | Trademarksi                        |
| Installation32                       | Viewer                             |
| Intended use 1                       | Buttons11                          |
| Introduction                         | Modes 9                            |
| Java Runtime Environment (JRE)33     | Navigation menu                    |

| Screen views13     | Warnings 1               |
|--------------------|--------------------------|
| Selection panels10 | Windowed mode36          |
| Timeline15         | Windows Security Alert37 |
| Toolbar11          | Zoom bar12               |
| Window             |                          |